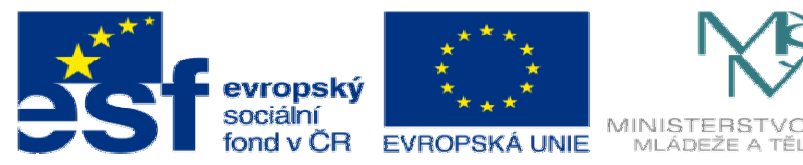

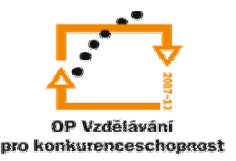

INVESTICE DO ROZVOJE VZDĚLÁVÁNÍ

## **DUM14 téma: Použití konfigura**č**ní tabulky – provrtaný kvádr**

**ze sady: 1 tematický okruh sady: Modelování díl**ů

**ze šablony: 03 Využití CAD** 

**Ur**č**eno pro : 3 a 4 ro**č**ník** 

**vzd**ě**lávací obor: 23-41-M/01 Strojírenství Vzd**ě**lávací oblast: odborné vzd**ě**lávání** 

**Metodický list/anotace: VY\_32\_INOVACE\_03114ml.pdf** 

 **Zpracoval: Ing. Bohuslav Kozel SPŠ a VOŠ Kladno** 

Solidworks – modelování dílů

Cvičení 14 Solidworks

Použití konfigurační tabulky – provrtaný kvádr

Tvorba konfigurací

1. Vytvořte skicu podle následujícího obrázku, zakótujte 3 rozměry.Všimněte si ve skice, jak jsou označeny kóty, např. D1@Skica1. Otvor vztahem umístětě doprostřed.

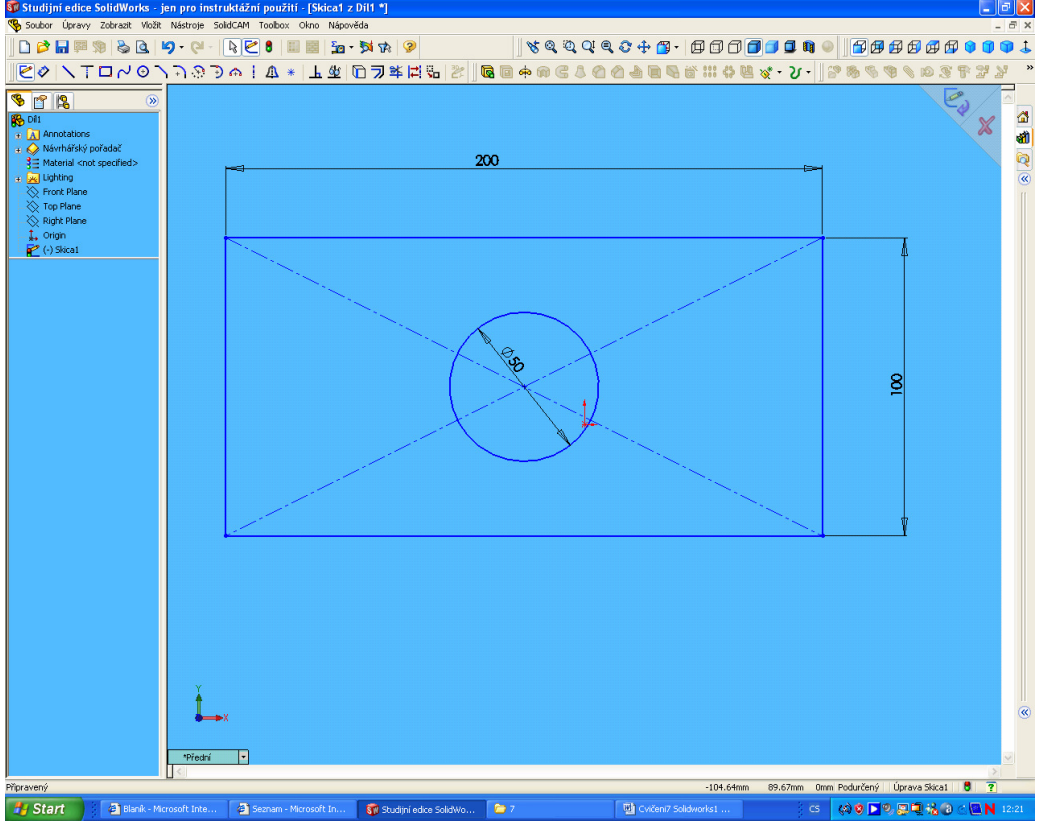

2. Vysuňte skicu např. o 20mm

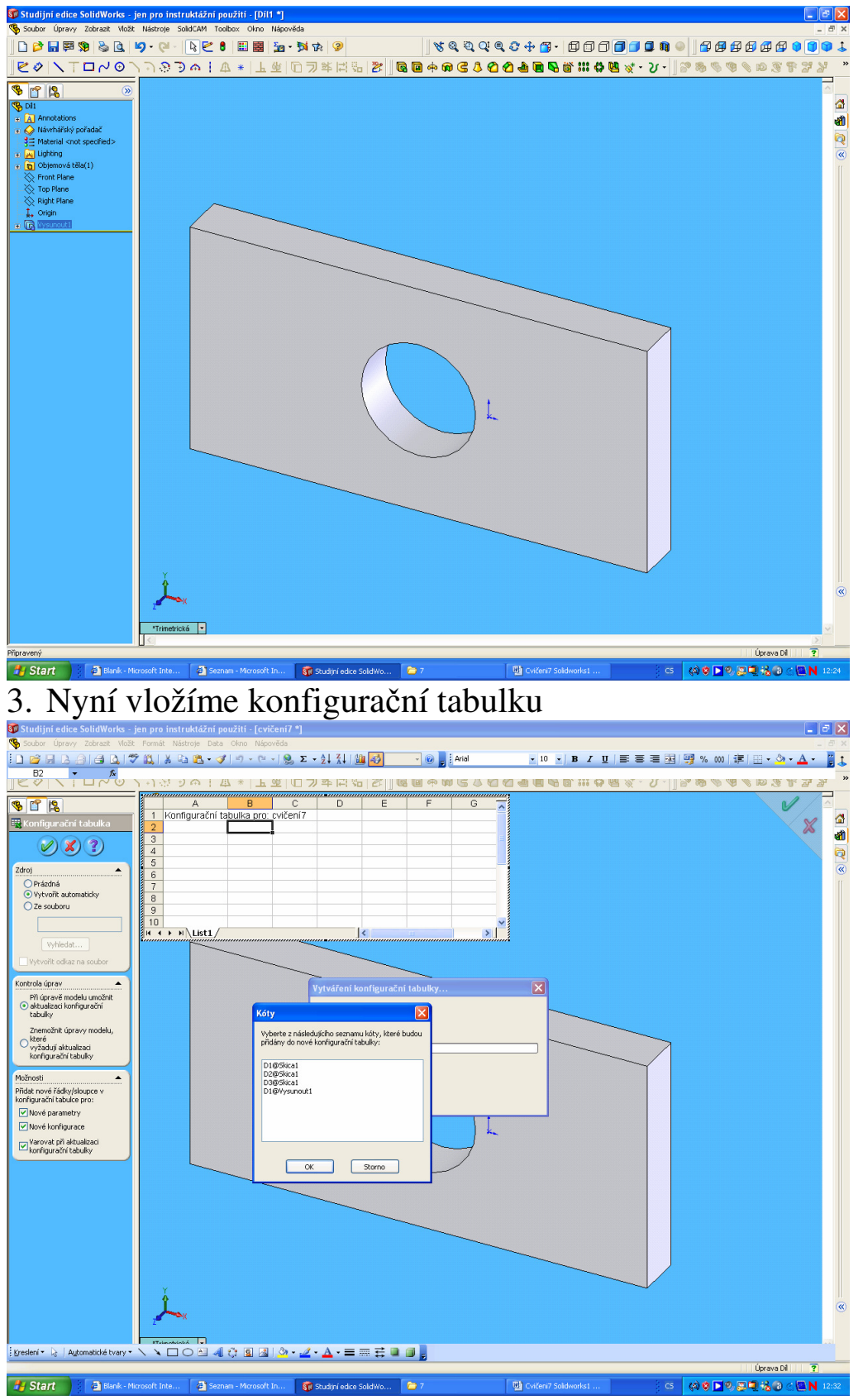

- 4. Vyberte všechny 4 nabízené kóty musí zmodrat a OK, kóty by se měly načíst, jdou tam i ale vložit ručně
- 5. Doplňte excel. tabulku o další konfigurace a hodnoty

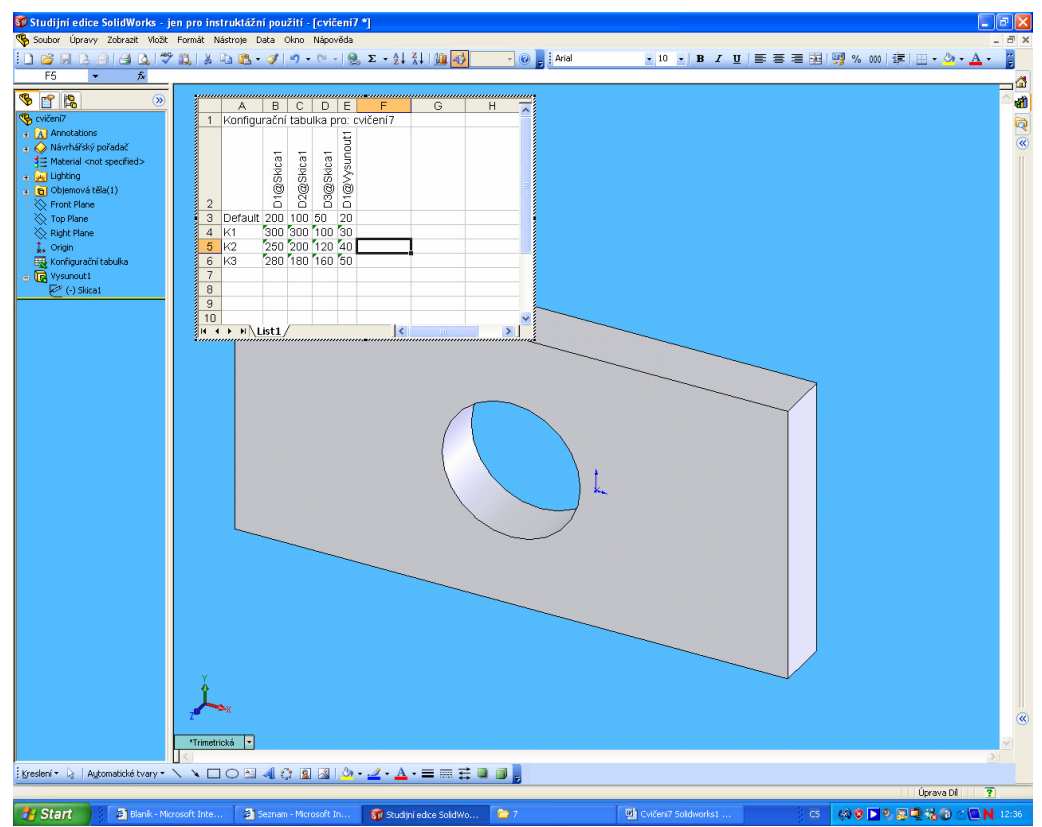

Fister Start Newslette se, že změnou konfigurace s rozměry mění, vložte si pomocnou řízenou kótu na model

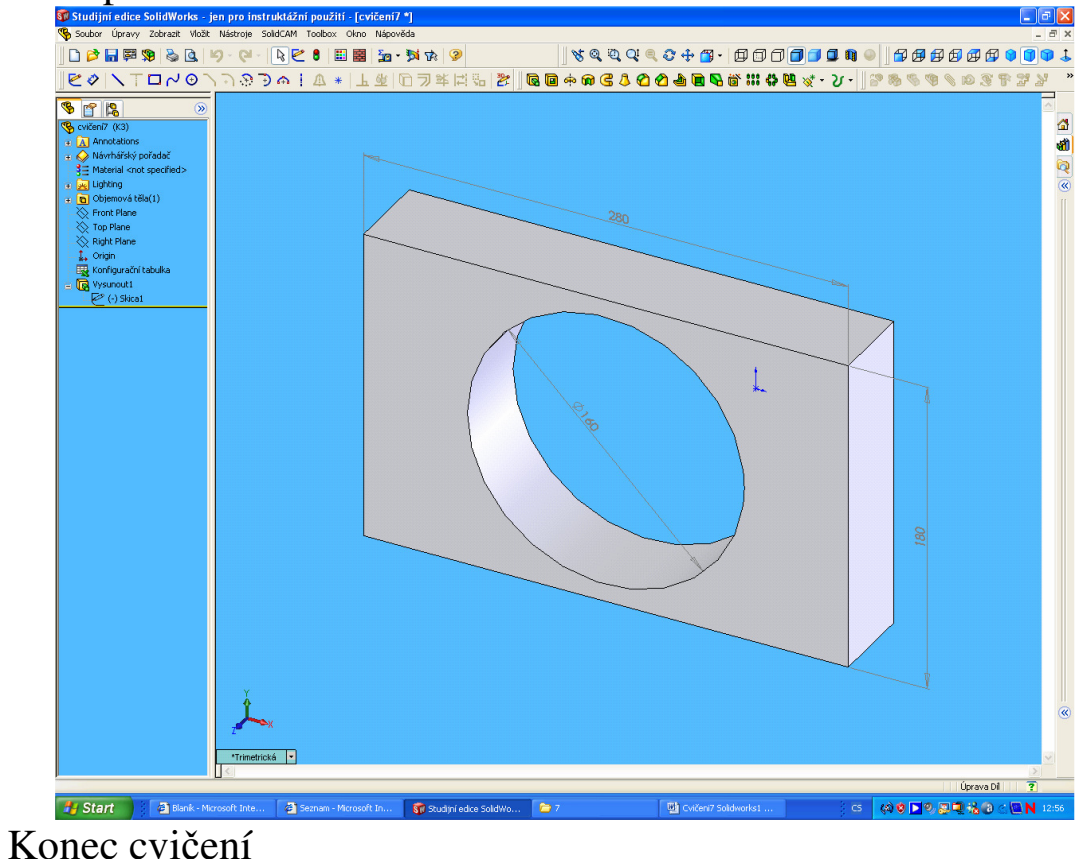